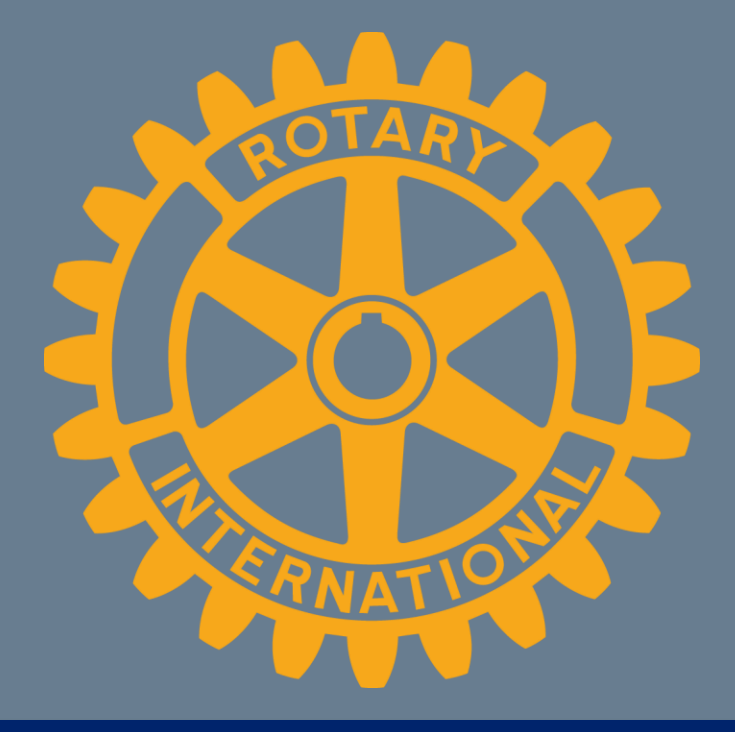

# CICO kurs 2020

DICO, Tor Endre V. Bakken 8. oktober 2020

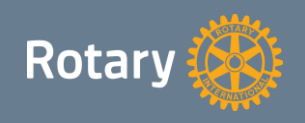

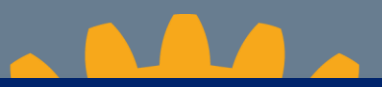

# Agenda

### **Agenda:**

- 1) CICOens oppgaver og ansvar
- 2) Informasjon fra NORFO IT-forum
- 3) Ny e-post løsning Google Gsuite
- 4) Roller og tilganger
- 5) Integrasjoner og min side
- 6) Redigering av klubbens hjemmeside
- 7) Dokumentbibliotek i Medlemsnett
- 8) Tekniske problemstillinger
- 9) Eventuelt

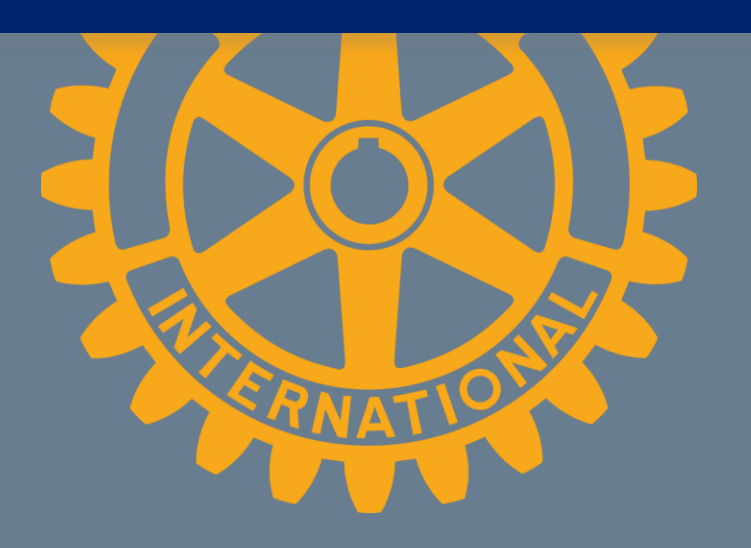

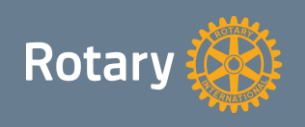

# CICOens oppgaver

#### **Generelt:**

CICOs oppgave er å være den tekniske fagperson på IT i rotaryklubben (ITansvarlig). Han skal sørge for at websider, medlemsoversikter, statistikker, elektronisk kommunikasjons og informasjonsutveksling foregår på en effektiv måte, samtidig som han ikke har ansvar for innhold verken i medlemsnett eller på hjemmesidene. CICO rapporterer til klubbpresidenten.

#### **Ansvar og oppgaver:**

- Vedlikehold av klubbens websider
- Hjelpe medlemmene til å se og bruke de digitale flatene
- Være støttespiller for klubbens offiserer med hensyn til IT
- Påse at Rotarys regler for IT følges av klubben
	- Alle roller for påfølgende Rotaryår er lagt inn på medlemsnett innen 31.12
	- Klubbens e-post videresendes til sekretær, evt. delegert til et annet medlem.

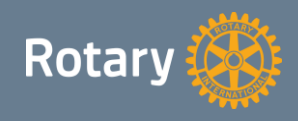

# Informasjon fra NORFO IT-forum

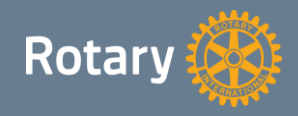

# Ny e-post løsning fra Google

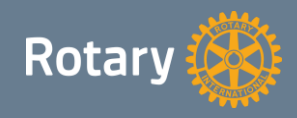

# E-post

- Alle klubbene har en @rotary.no e-post adresse. E-post adressen finner man på Medlemsnett under klubb informasjonen
- I juli hvert år skal videresendingsregelen på klubbens e-post kontrolleres. Klubbens e-post skal videresendes til minst et medlem i klubben, for å sikre at e-post til klubben blir lest. Det er klubbens ansvar å sikre at klubb e-post blir lest.

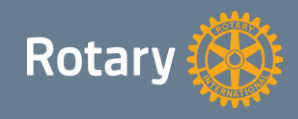

# Roller og tilganger

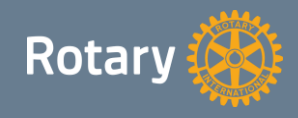

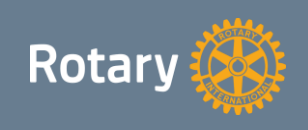

# Integrasjoner og min side

**EXTE Alle nye brukere må sette et passord ved å bruke glemt passord funksjonen.** 

NB! E-post adressen man benytter må stemme overens med e-post adressen man er registrert med i medlemsnett.

- Følgende tjenester benytter Appsco pålogging:
	- Min side
	- Medlemsnett (President, sekretær og exec secretary har redigeringstilgang)
	- Hjemmesider (President, sekretær og CICO har redigeringstilgang)

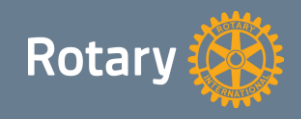

**EXECUTE: Støttes ikke av nettleseren Internet Explorer** 

- Gir direkte tilgang til (single signon):
	- Medlemsnett
	- Redigeringsverktøy på klubbens hjemmeside
- Snarveier til:
	- Tidsskrift, Rotary Norden
	- Distriktets hjemmeside
	- Brukerveiledninger/support
	- E-post
	- MyRotary

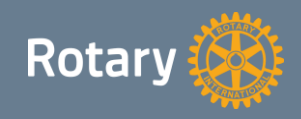

# Min side (https://appsco.com/login)

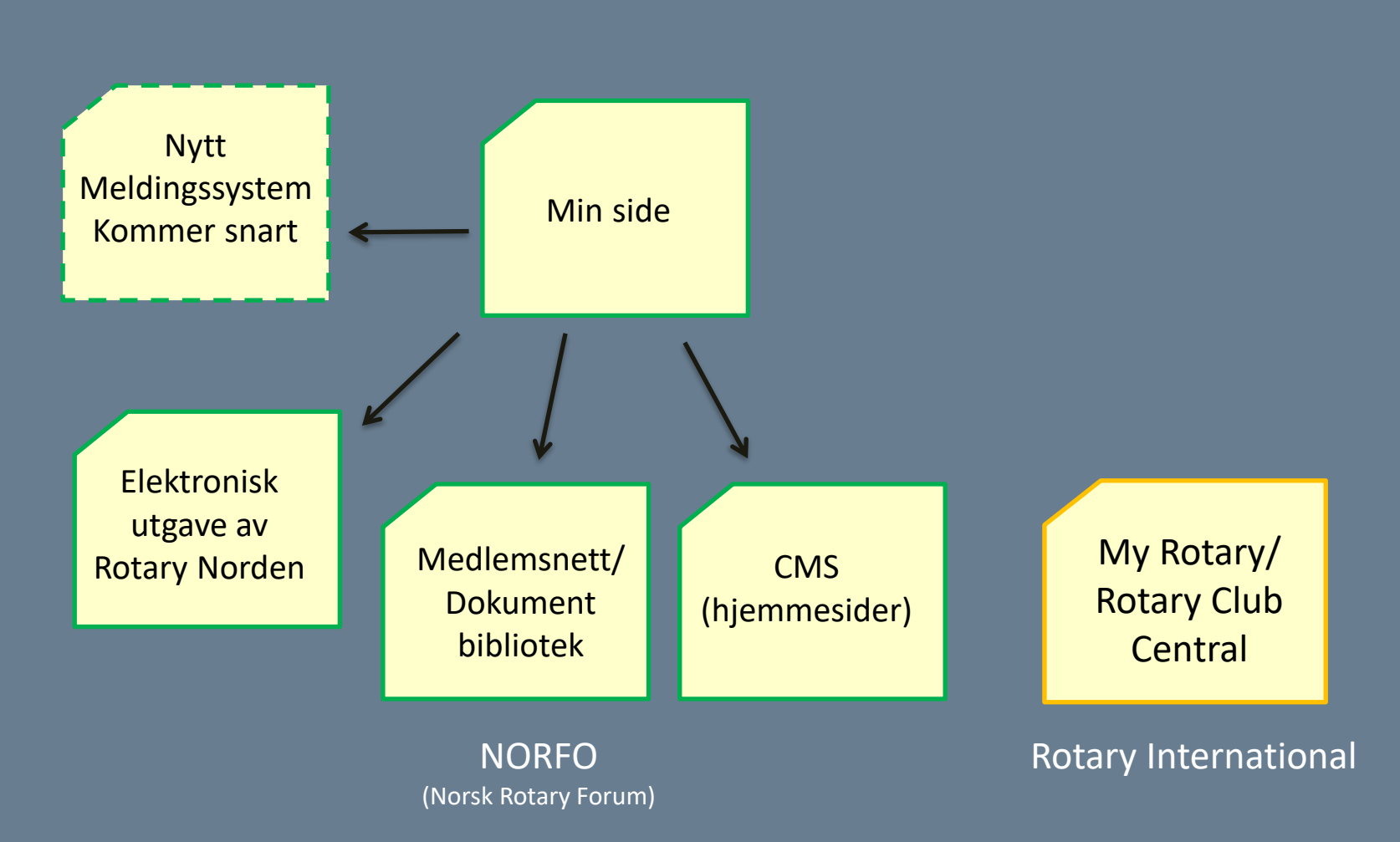

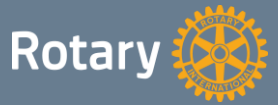

### Integrasjoner

■ Medlemsnett – MyRotary (RI/Rotary Club Central) Klubb og medlemsdata overføres hvert døgn. Nye medlemmer blir kun godkjent (får medlemsnr) hvis de blir registrert på medlemsnett innen 30 dager etter opptak.

 $\blacksquare$  Medlemsnett – Minside Integrasjon kjører hver 3. time.

■ Medlemsnett – Klubbenes hjemmesider (Mosaic/CMS) Integrasjon kjører hver 3. time.

NB!

På medlemsnett må hjemmeside være registrert på følgende måte: «http://klubb.rotary.no» Ellers vil ikke integrasjonen fungere.

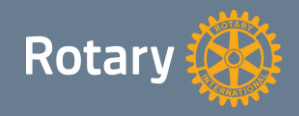

# Redigering av klubbens hjemmeside

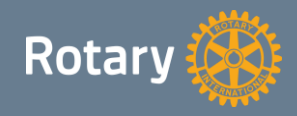

## Redigering av klubbens hjemmeside

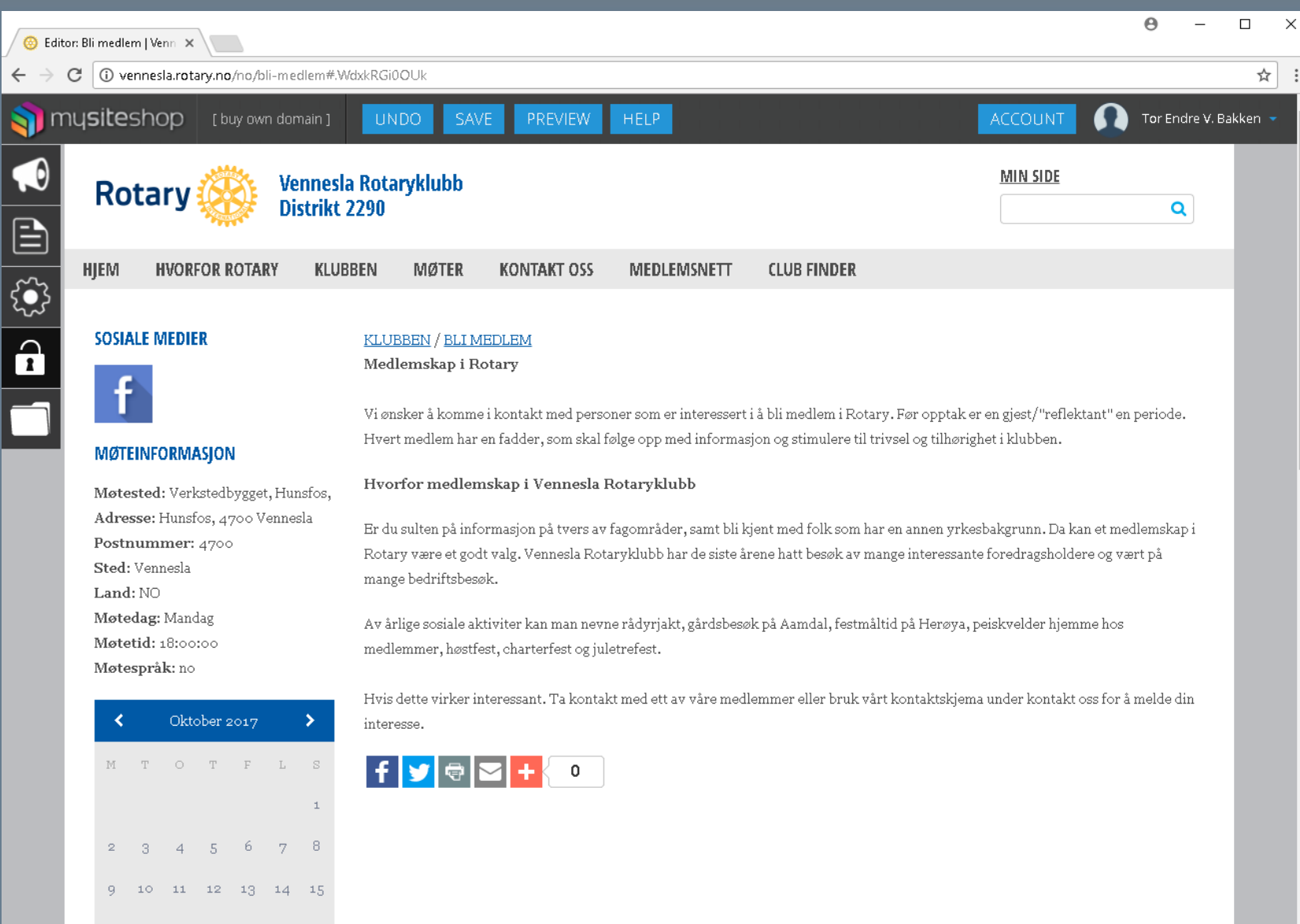

# **Medlemsnett**

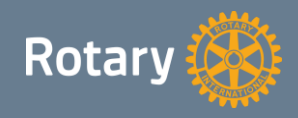

### Medlemsnett

- Det er kun president, sekretær og executive secretary som har redigeringstilgang i Medlemsnett
- Unntak: Hvert enkelt medlem har redigeringstilgang på sin egen profil
- **EX** Når president eller sekretær skal inn å gjøre endringer anbefales det å først gå inn på redigering av klubben.
- E-post adressen registrert i medlemsnett må stemme overens med den e-post adressen medlemmet logger på med.

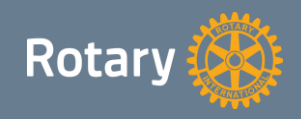

#### **Rediger klubb – Arkiv og komiteer**

- Under menyvalgene Arkiv og Komiteer finner man dokumentarkivene
- Dette ny funksjonalitet fra i år
- Du ser alle dokumentarkivene du har tilgang til under følgende menyvalg:
	- **MINE KOMITÉER**

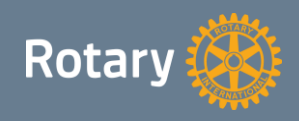

#### **Rediger klubb – Komiteer**

- Vi skal nå vise hvordan man oppretter et nytt dokumentarkiv for en komité
- Trykk først på «Ny komité» som vist nedenfor

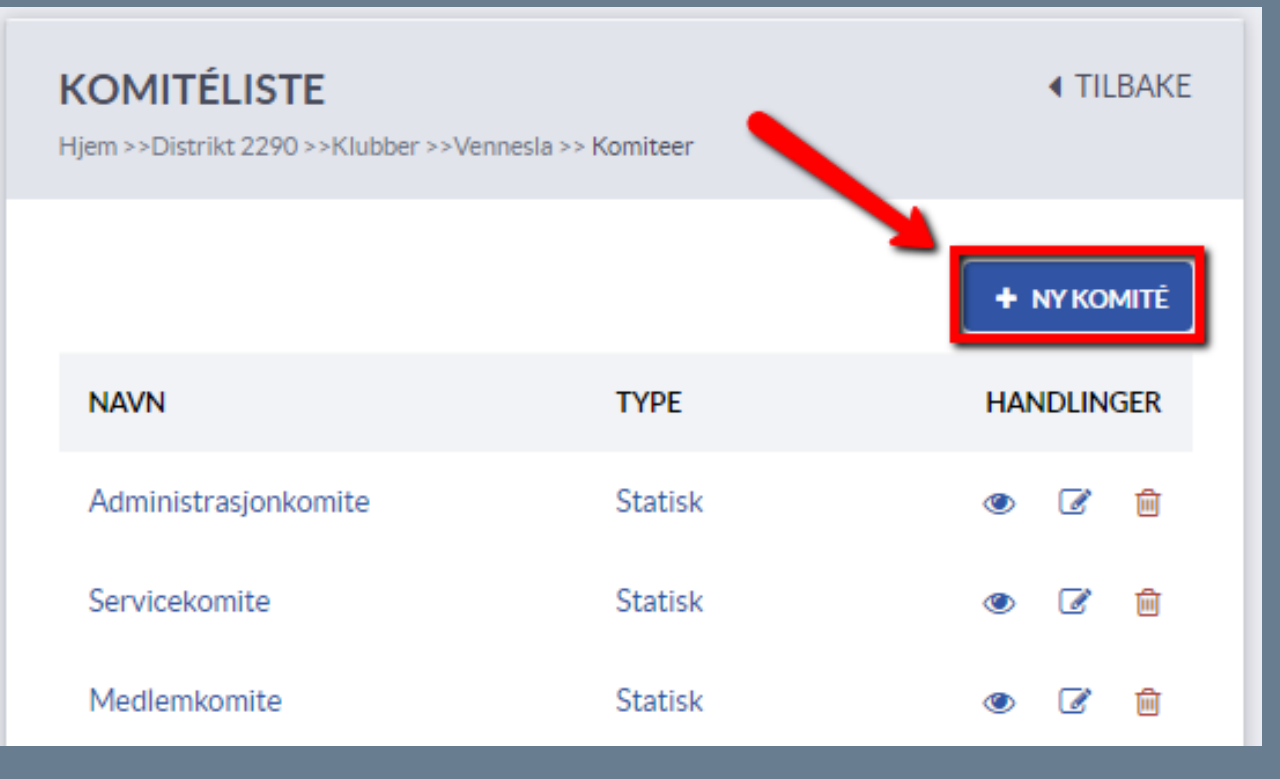

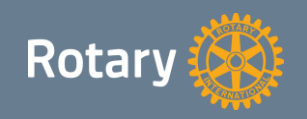

#### **Rediger klubb – Komiteer**

▪ Skriv inn navn og beskrivelse. Husk å trykke lagre

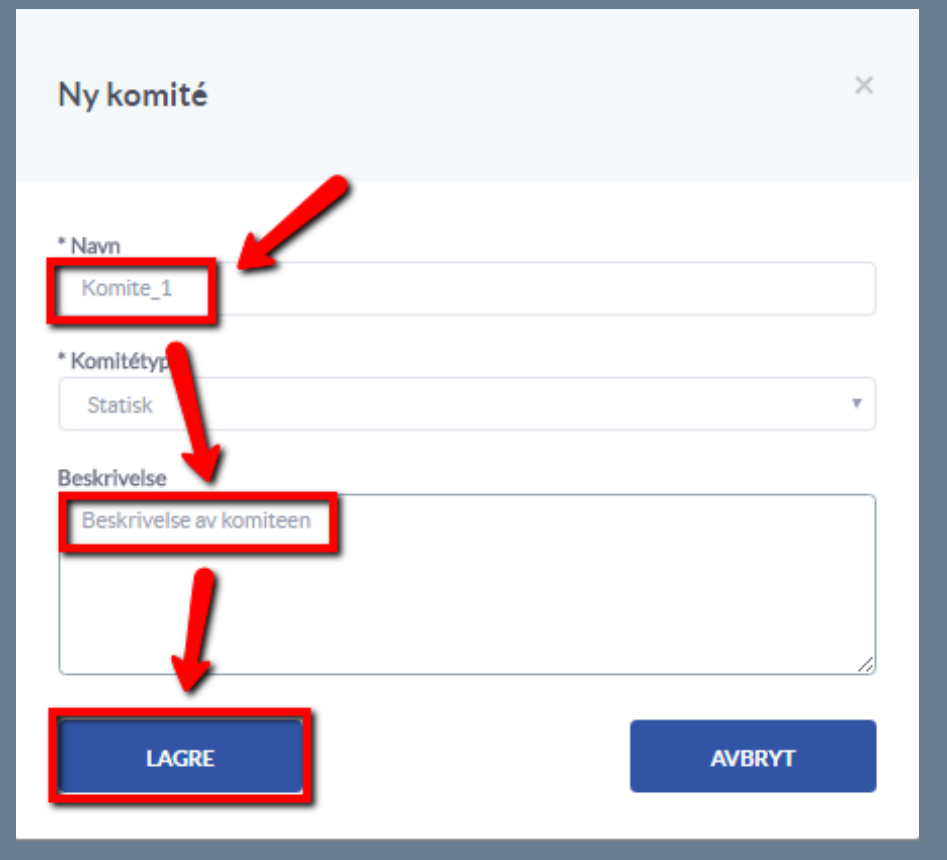

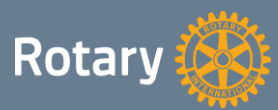

### **Rediger klubb – Komiteer**

### ▪ Trykk på den nye komiteens navn

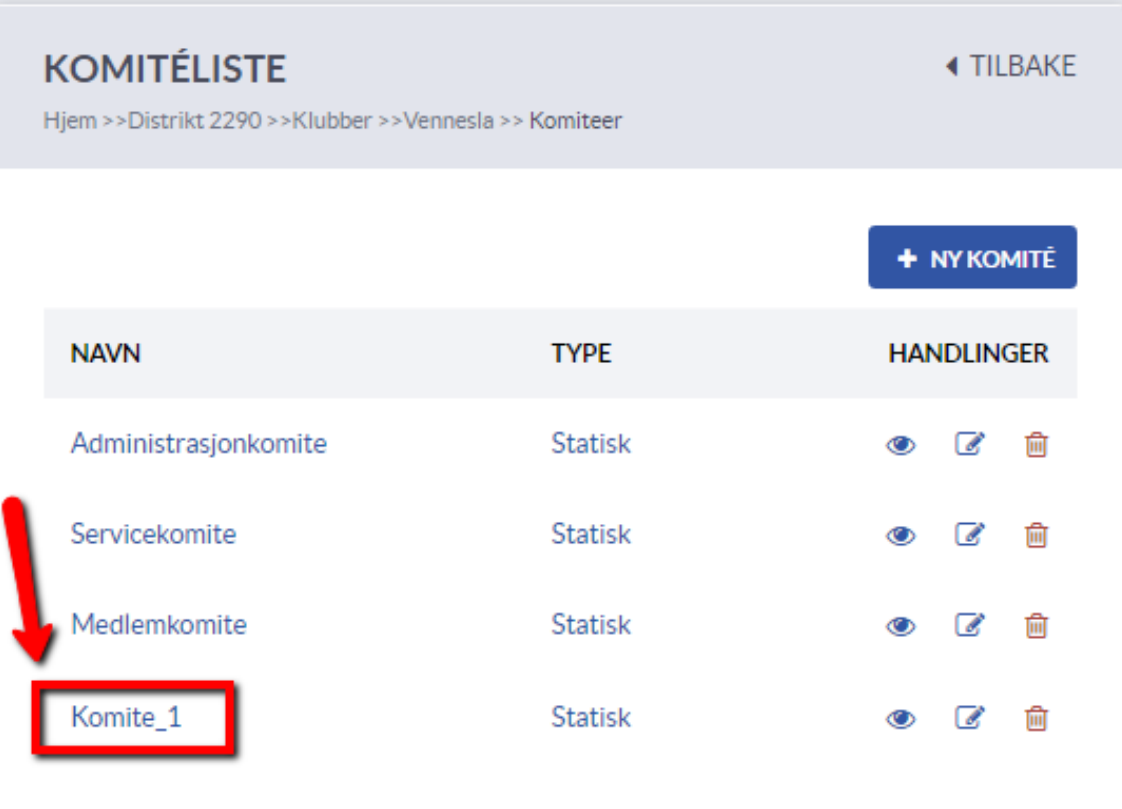

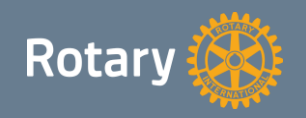

#### **Rediger klubb – Komiteer**

▪ Trykk på legg til for å legge til medlemmer som skal ha tilgang

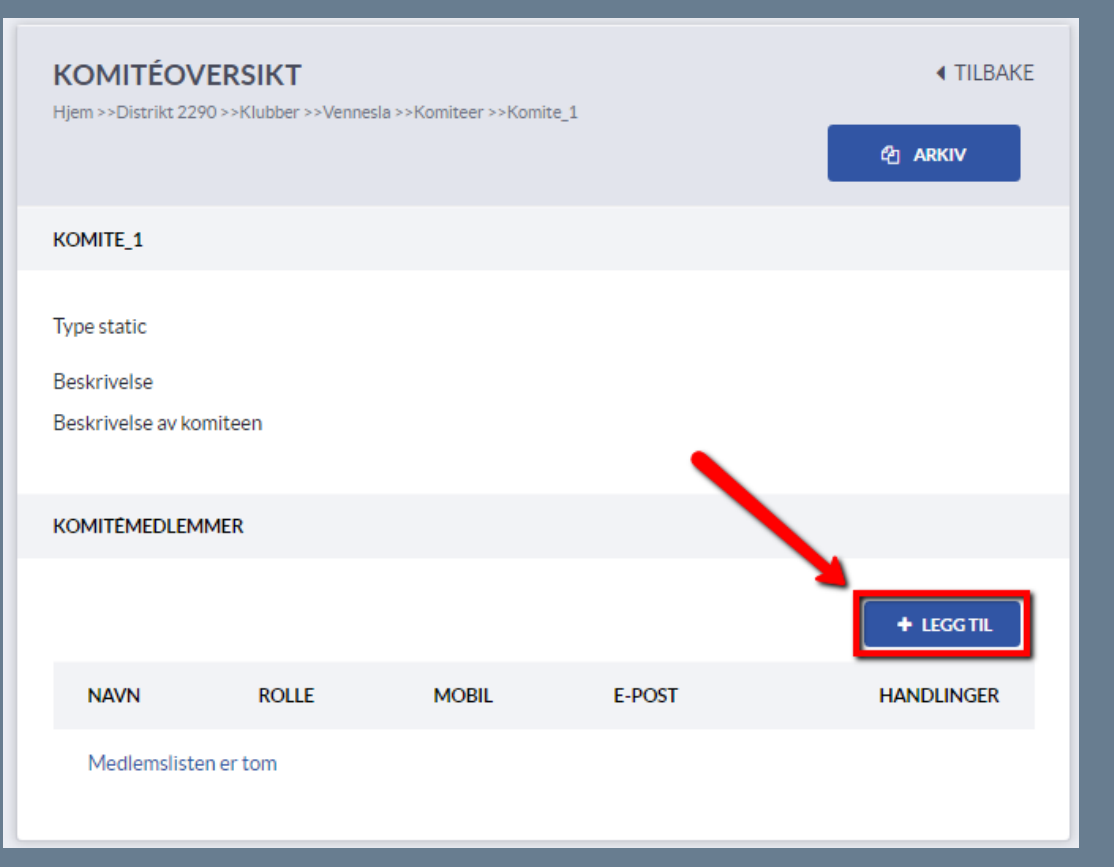

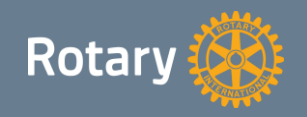

#### **Rediger klubb – Komiteer**

- Søk opp medlem ved å skrive inn etternavn
- Velg rolle: medlem/leder og trykk lagre

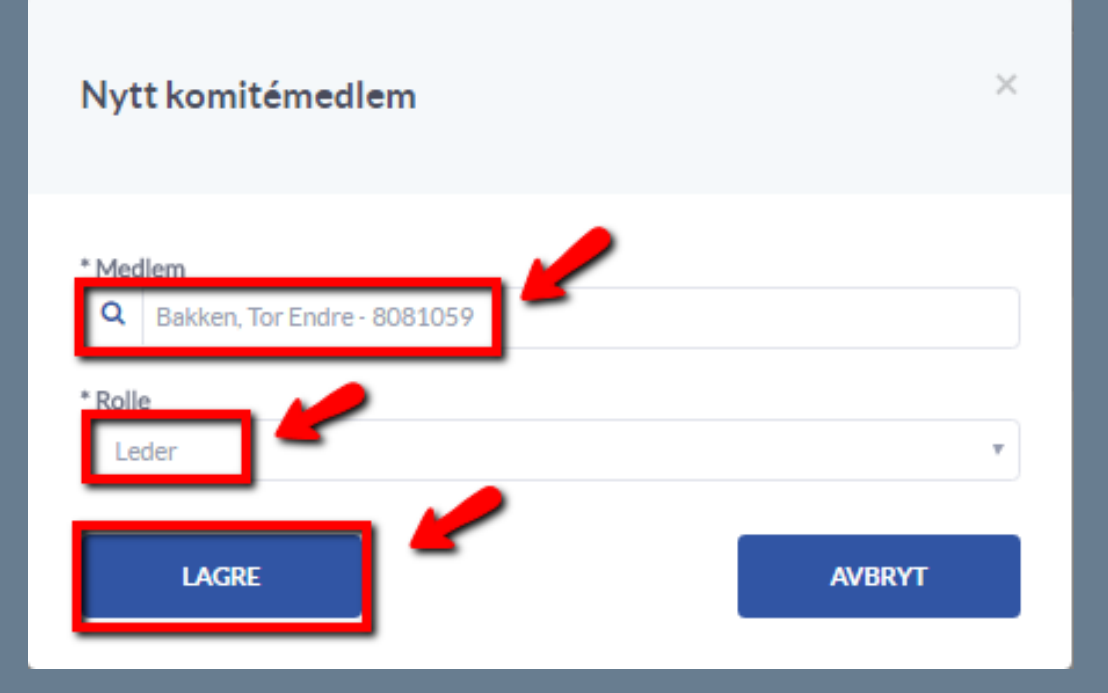

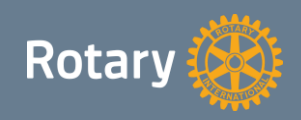

#### **Rediger klubb – Komiteer**

### ■ Da ser vi at medlemmet har dukket opp som leder av dokumentarkivet

▪ Trykk på arkiv for å gå inn i dokumentarkivet

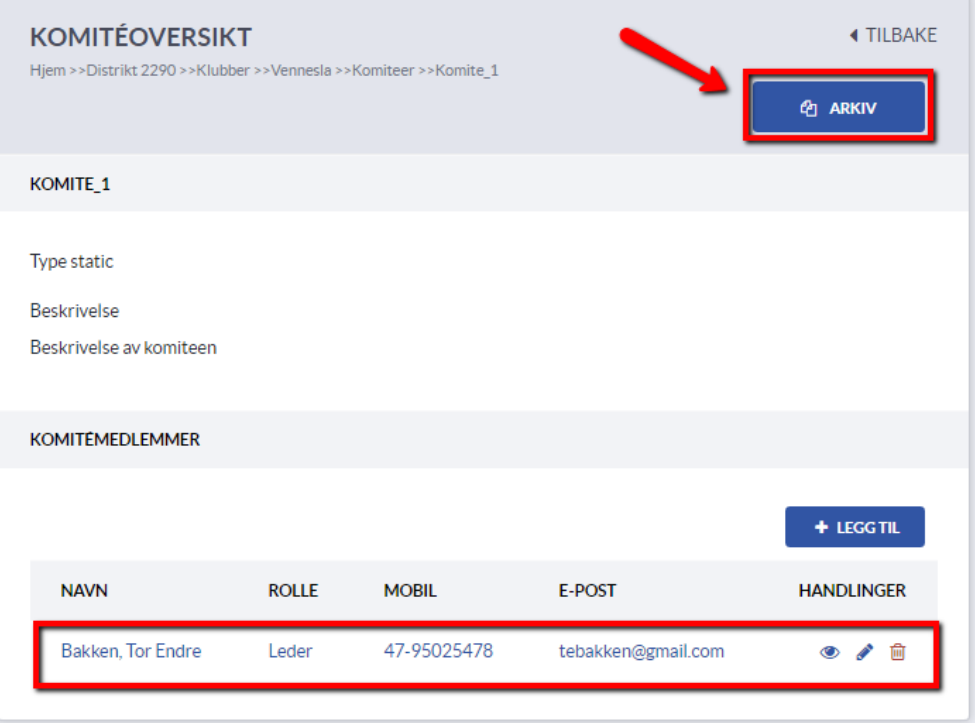

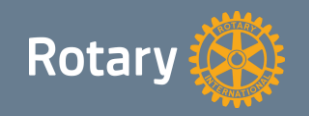

### **Rediger klubb – Arkiv**

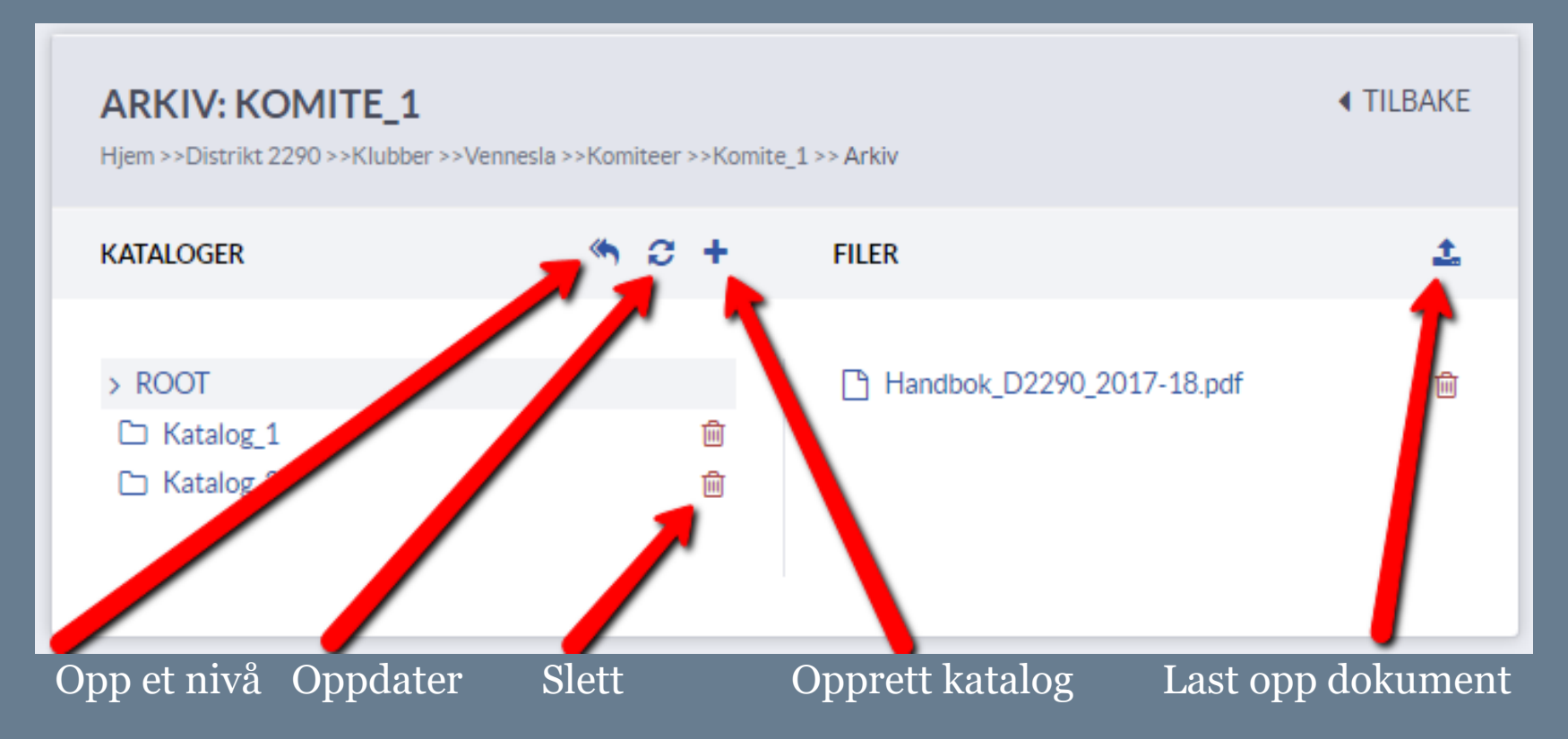

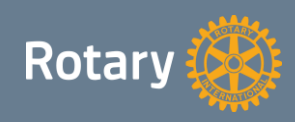

•

# Support

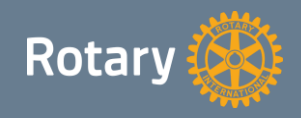

# SUPPORT

#### **Organisering av support**

- 0. Linjesupport: CICO betjener klubbens medlemmer
- 1. Linjesupport: DICO assisterer klubbene i distriktet
- 2. Linjesupport: Webmaster bistår DICO når det kreves
- 3. Linjesupport: Leverandør bistår Webmaster når det kreves
- Klubbene melder inn behov for support via e-post: dico.d2290@rotary.no

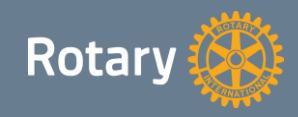

# NYTTIGE LENKER

- Rotary i Norge **http://rotary.no**
- Distrikter **http://dXXXX.rotary.no**
- Klubber **http://klubb.rotary.no**
- Min side **https://appsco.com/login**
- Redigeringsverktøy **http://klubb.rotary.no/admin**
- E-post **https://www.gmail.com**
- Gsuite **– https://gsuite.google.com/dashboard**
- Brukerveiledninger **http://support.rotary.no**
- Medlemsnett **http://medlemsnett.rotary.no**
- My Rotary **https://my.rotary.org**
- Kursvideoer i D2250 **http://d2250.rotary.no/no/kursvideoer**

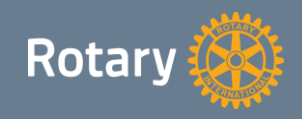

# Tekniske problemstillinger

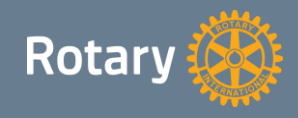

# Tekniske problemstillinger / forbedringsforslag

# **Tekniske problemstillinger**

- Rotering av bilder i Windows 10. På hjemmesiden er ikke bildet rotert. - Åpne og lagre bildet i mspaint før man legger det inn på hjemmesiden.
- Nytt medlem har ikke fått medlemsnr.
	- Ta kontakt med dico.d2290@rotary.no
- Mangler tilganger i MyRotary
	- Sjekk at e-posten man logger på med samsvarer med den som er registrert i medlemsnett.
	- Ta kontakt med data@rotary.org
- Manglende tilgang til redigeringsverktøy (President, sekretær, CICO eller Web editor)
	- Sjekk at e-post adressen i medlemsnett ikke har store bokstaver.
	- Sjekk at hjemmeside er registrert riktig på medlemsnett. «http://klubb.rotary.no»
	- Be noen som allerede har tilgang om endre tilgangen manuelt.

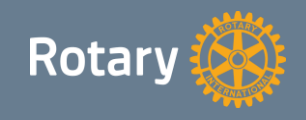